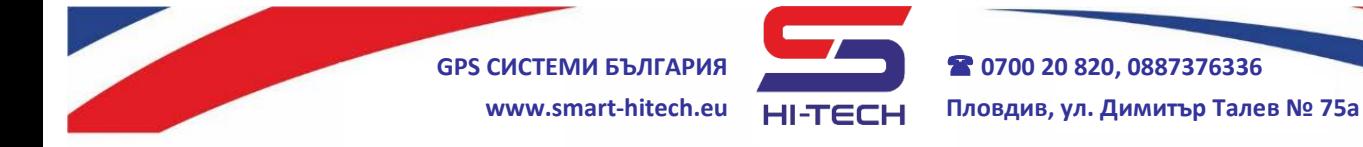

## **Ръководство за потребителя**

# **за работа с алармена система**

# **SMART GUARD**

## **Съдържание:**

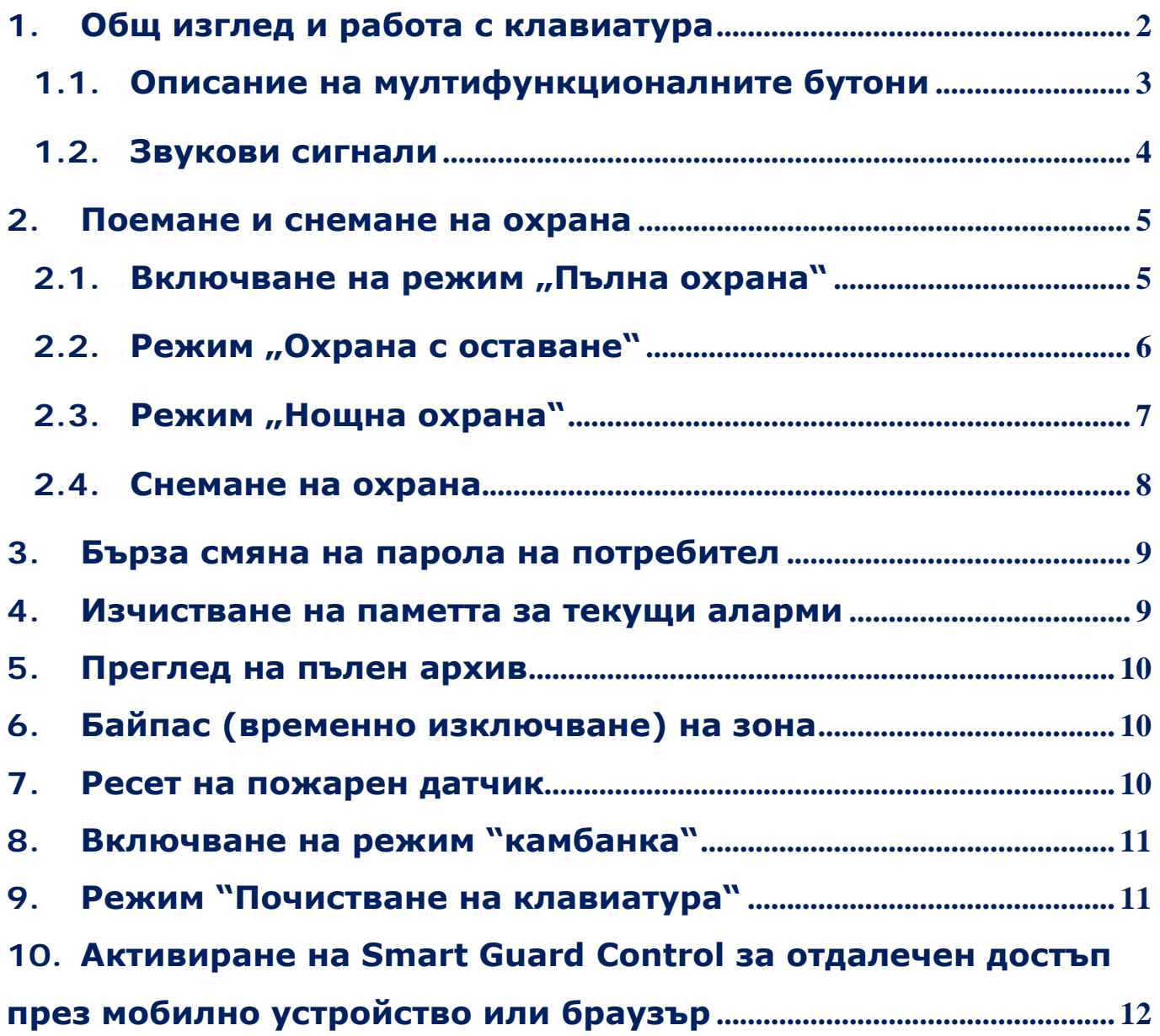

Copyright © GPS СИСТЕМИ БЪЛГАРИЯ ООД 2022, v.1.2 Всички права запазени. 1 / 14

**GPS СИСТЕМИ БЪЛГАРИЯ 0700 20 820, 0887376336 www.smart-hitech.eu Пловдив, ул. Димитър Талев № 75а**

**GPS Системи България** създаде високо технологична алармена система, която съчетава богата функционалност с множество технологични решения за охрана на обекти от всякакъв тип.

**SMART GUARD** е алармената система, която включва в себе си всички добри практики на традиционните системи за охрана, като ги разширява и надгражда, с цел получаването на една хомогенна и високо интелигентна система за управление и контрол на охранявания обект.

#### <span id="page-1-0"></span>**1. Общ изглед и работа с клавиатура**

Към алармения панел има стилна и елегантна клавиатура, с удобни за работа сензорни бутони за бърз достъп до почти всички функции на системата. Потребителският интерфейс е интуитивен и лесен за употреба. Той ще Ви води през различните настройки с указания и лесни за разбиране съобщения, извеждани на голям текстов дисплей. Вграденото осветление под мултифункционалните бутони ще Ви помага да се ориентирате по-бързо за текущото състояние на системата.

За превключване на различните режими на охрана се използват специални бързи бутони. След всяка операция ще бъдете информирани със съответното съобщение на екрана.

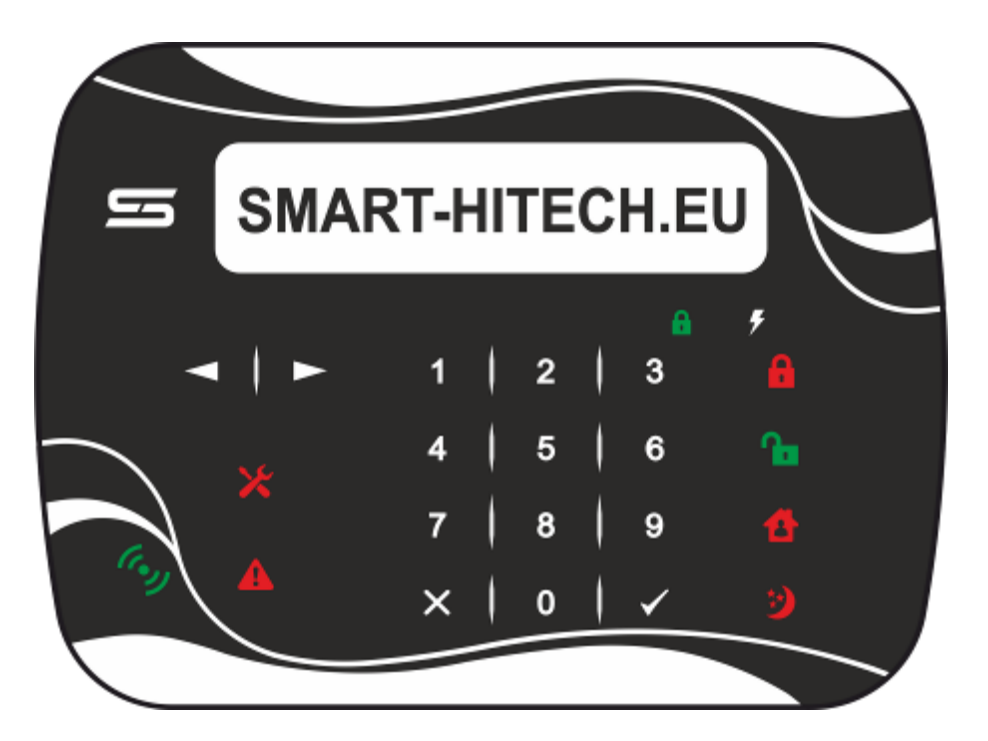

Copyright © GPS СИСТЕМИ БЪЛГАРИЯ ООД 2022, v.1.2 Всички права запазени. 2 / 14

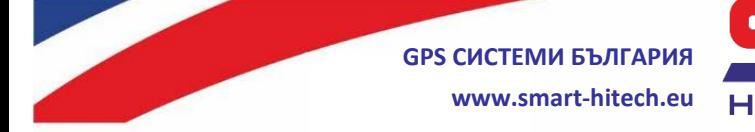

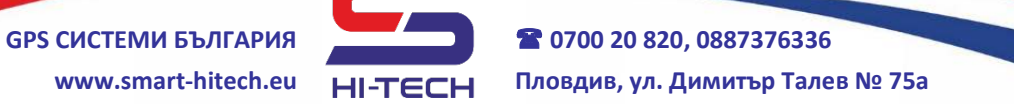

### **1.1.Описание на мултифункционалните бутони**

<span id="page-2-0"></span>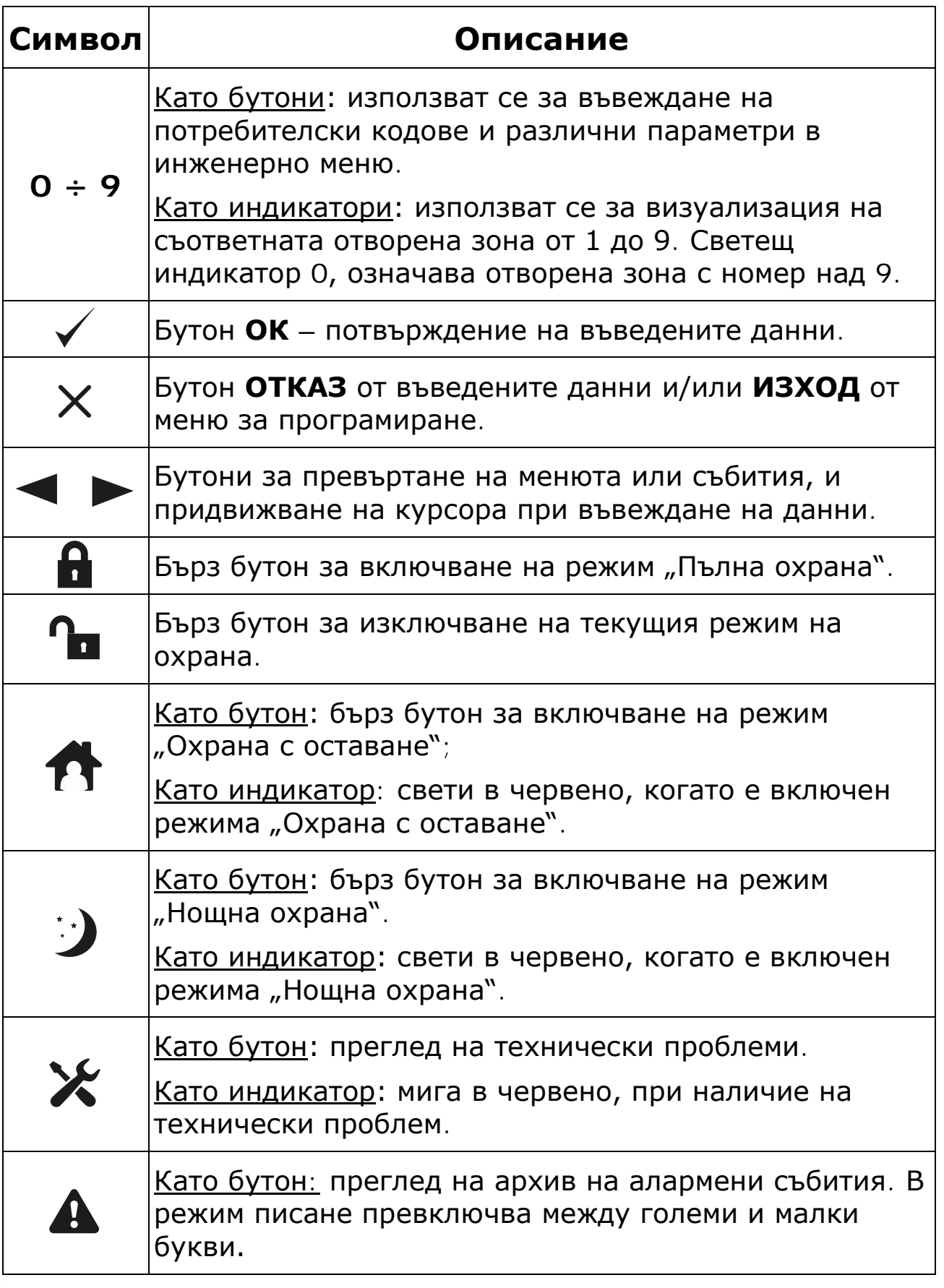

Copyright © GPS СИСТЕМИ БЪЛГАРИЯ ООД 2022, v.1.2

Всички права запазени.

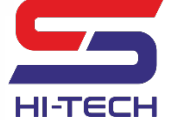

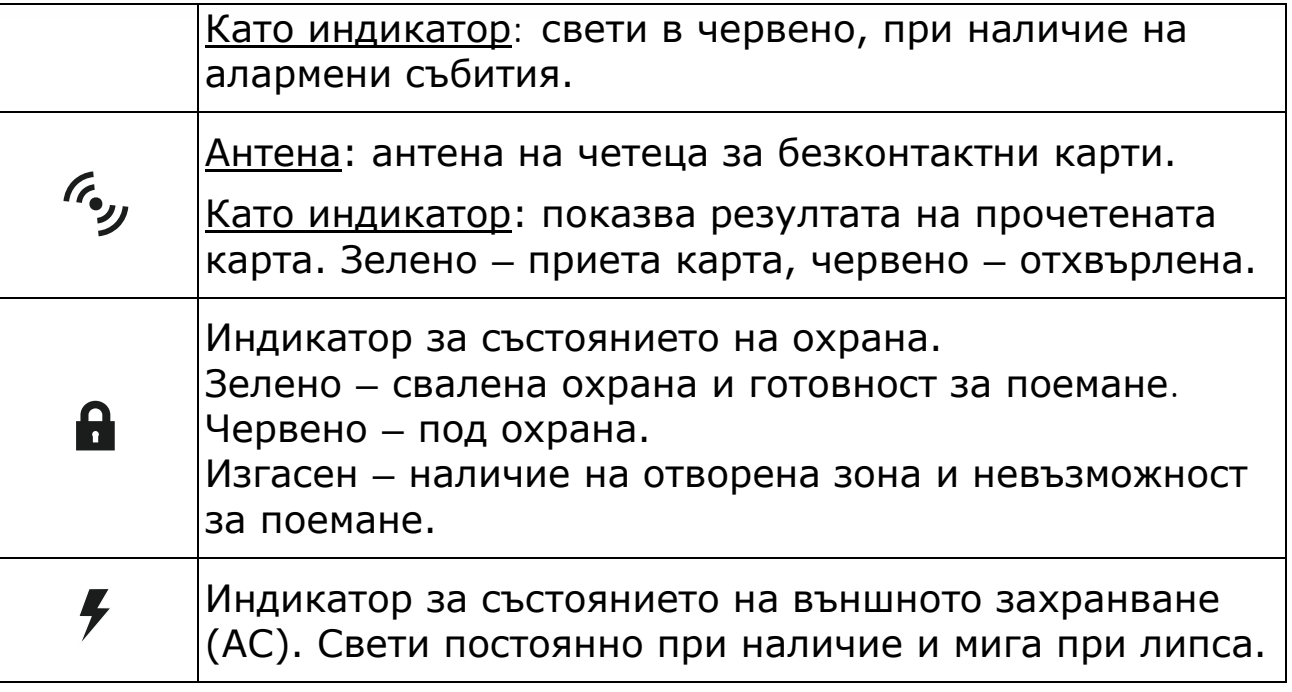

**Внимание:** Ако в продължение на 1 минута след въвеждане на парола няма последващо действие (натиснат бутон), системата излиза автоматично към основен екран. При четири последователно въведени грешни пароли, клавиатурата се заключва за определено време.

## **1.2.Звукови сигнали**

<span id="page-3-0"></span>Клавиатурата може да известява за настъпването на различни системни събития със звуци. Силата им може да бъде регулирана, а някои от тях да бъдат спрени изцяло.

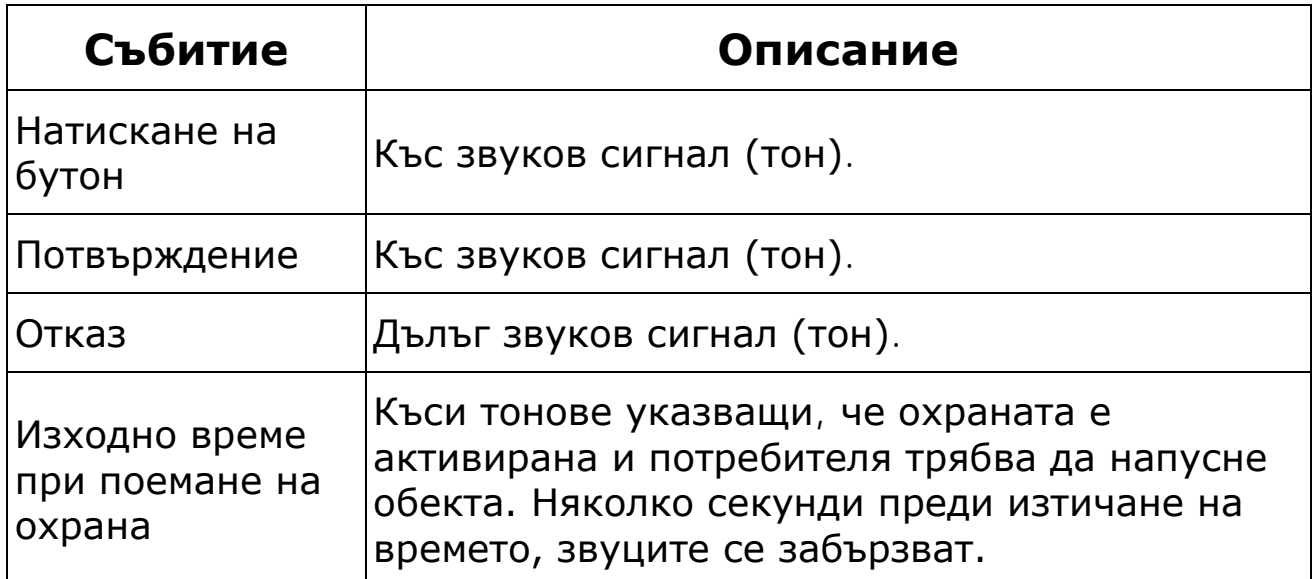

Copyright © GPS СИСТЕМИ БЪЛГАРИЯ ООД 2022, v.1.2 Всички права запазени.

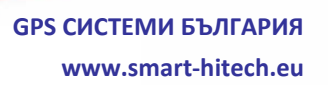

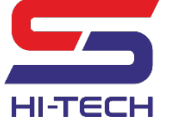

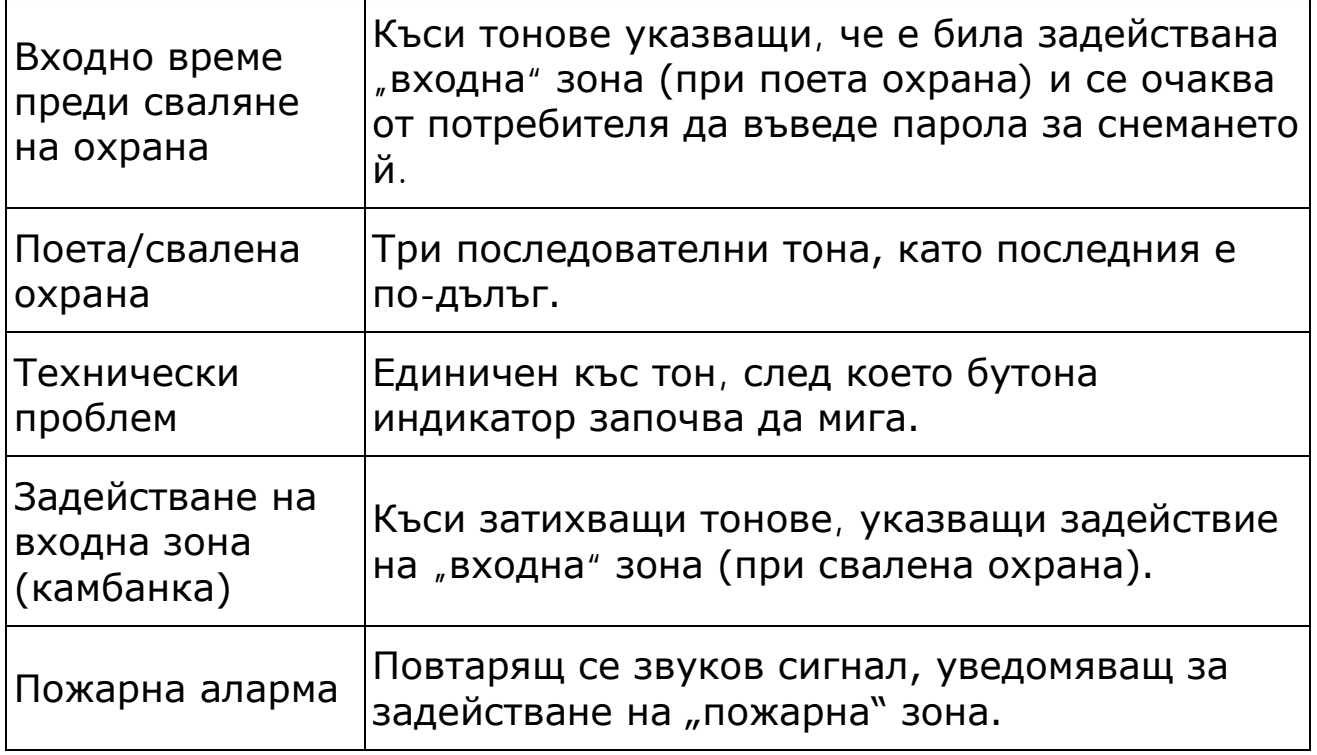

#### <span id="page-4-1"></span><span id="page-4-0"></span>**2.Поемане и снемане на охрана**

#### **2.1.Включване на режим "Пълна охрана"**

В този режим всички зони (към избраната група/групи за поемане) ще бъдат следени и при задействане на някоя от тези зони системата ще генерира алармено събитие. Включване на охрана може да стане само при светещ в зелено индикатор за състоянието на системата – режим готовност (за включване). Включването става с въвеждане на валиден потребителски код и избор на съответния номер група (натискане на бутони от **1÷8**).

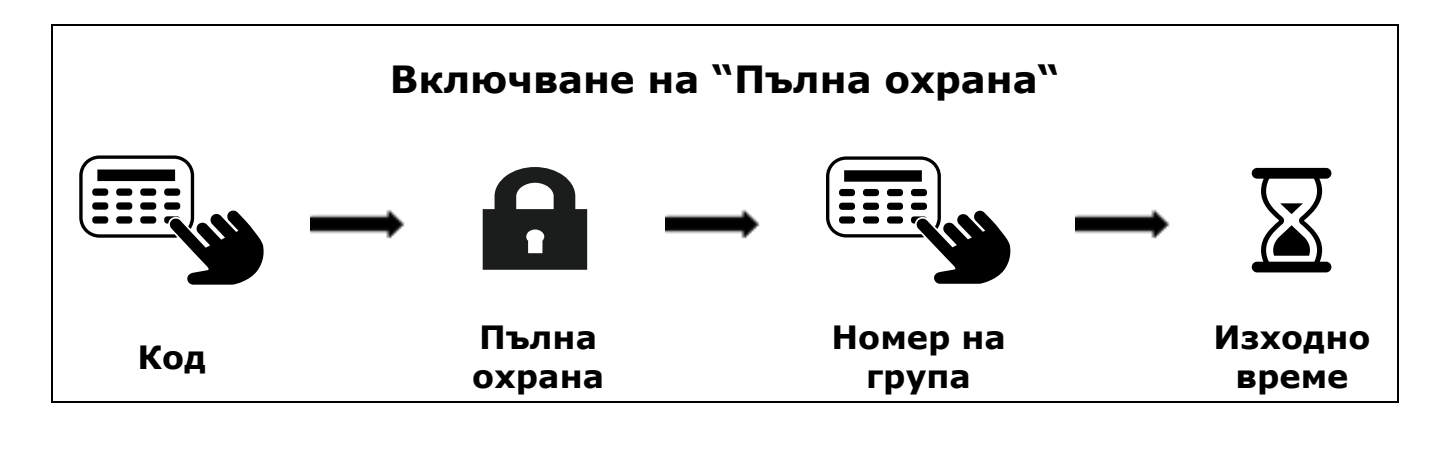

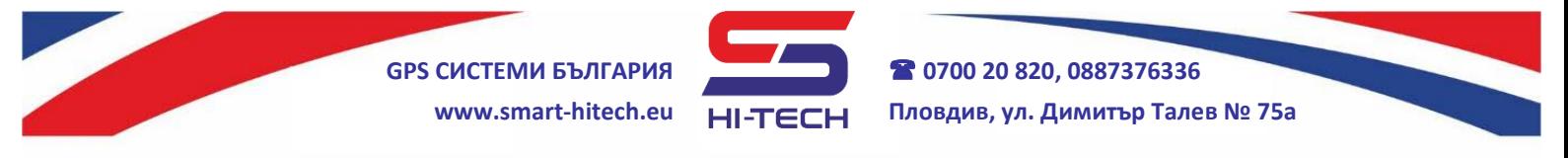

Поемането на охраната ще започне с отброяване на времето за излизане (изходно време) с редуващи се тонове и премигване на индикатора за състояние в червено. Последните няколко секунди звуците ще се забързат. Процеса на включване ще завърши с изсвирването на сигнала за поета охрана и постоянното светване на индикатора за състояние в червено.

Включване на охраната на цялата система може да бъде направено и с бързо поемане на всички групи едновременно, като за номер на група се натиска бутон **0**.

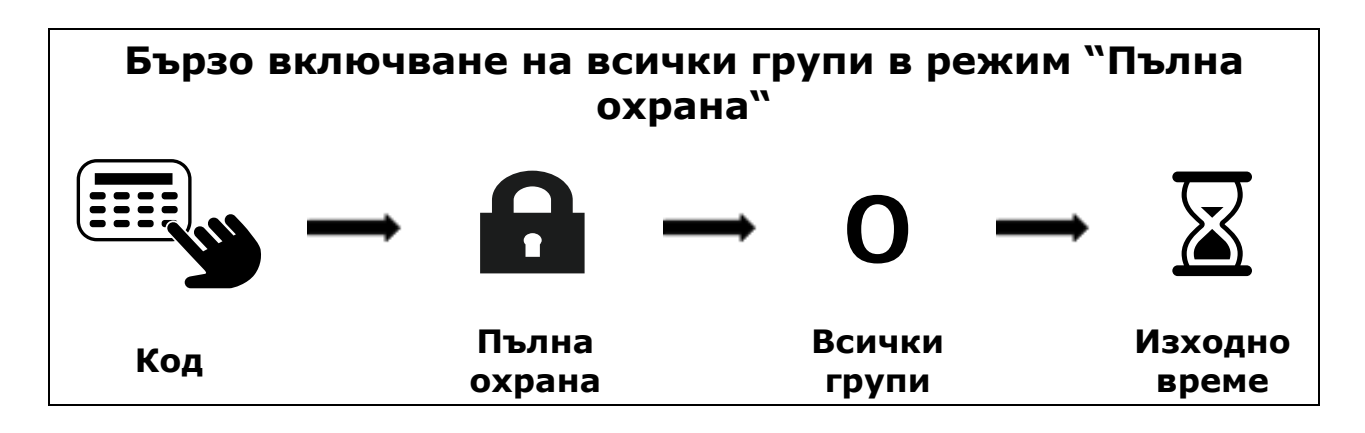

Вместо потребителски код за включване на охраната, може да бъде използван и чип (безконтактна карта). За целта той трябва да е бил предварително заведен към системата. Поемането става със задържане на чипа пред четеца на клавиатурата.

#### **2.2.Режим "Охрана с оставане"**

<span id="page-5-0"></span>Режим "Охрана с оставане" се различава от режим "Пълна охрана" само по това, че не всички зони се следят. Те са били предварително изключени за следене в този режим (байпасирани). Това означава, че потребителя може да остане в охранявана група. Режима се активира по същия начин като "Пълна охрана" - след въвеждане на валиден потребителски код или с бърз достъп, но вместо бутона се натиска .

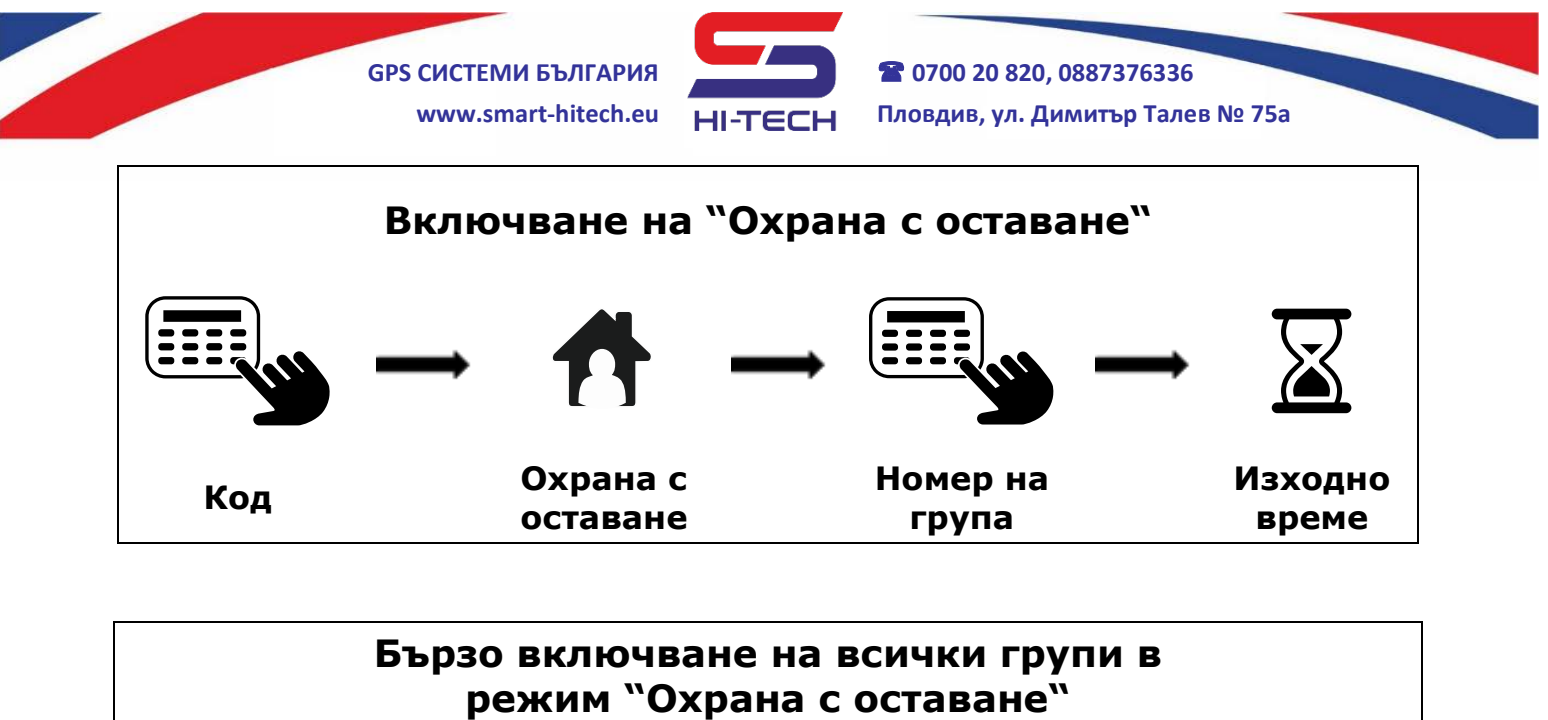

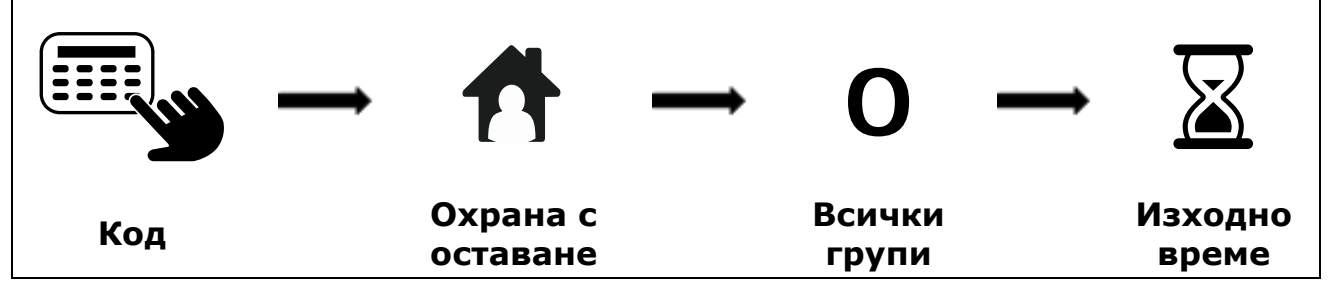

## <span id="page-6-0"></span>**2.3. Режим "Нощна охрана"**

Режим "Нощна охрана" се различава от режим "Охрана с оставане" само по това, че предварително изключените (байпасирани) зони могат да са различни. Режима се активира по същия начин като "Охрана с оставане" - след въвеждане на валиден потребителски код

или с бърз достъп, но вместо бутона  $\bf{\Omega}$  се натиска.

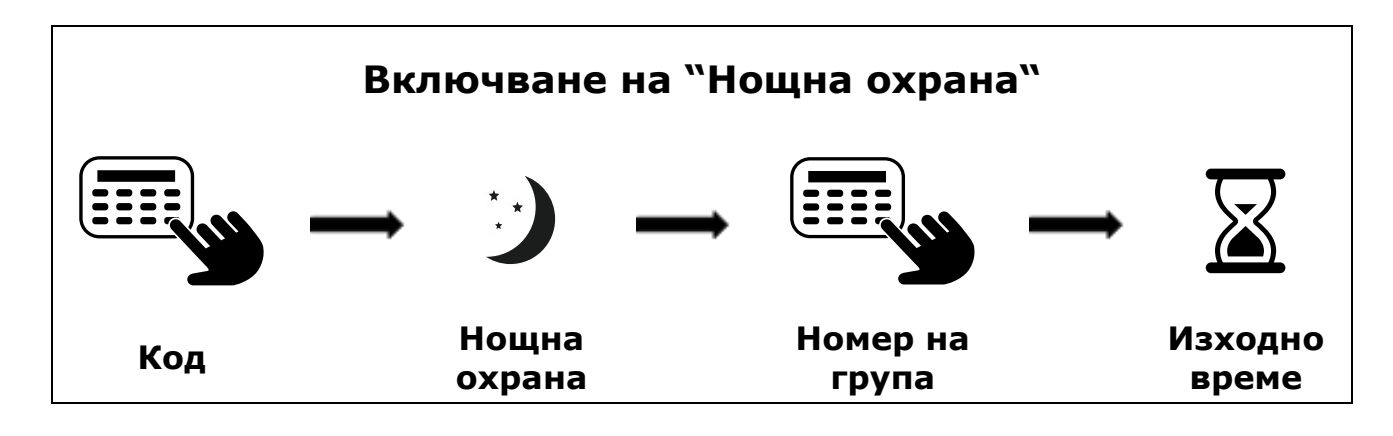

Copyright © GPS СИСТЕМИ БЪЛГАРИЯ ООД 2022, v.1.2

Всички права запазени.

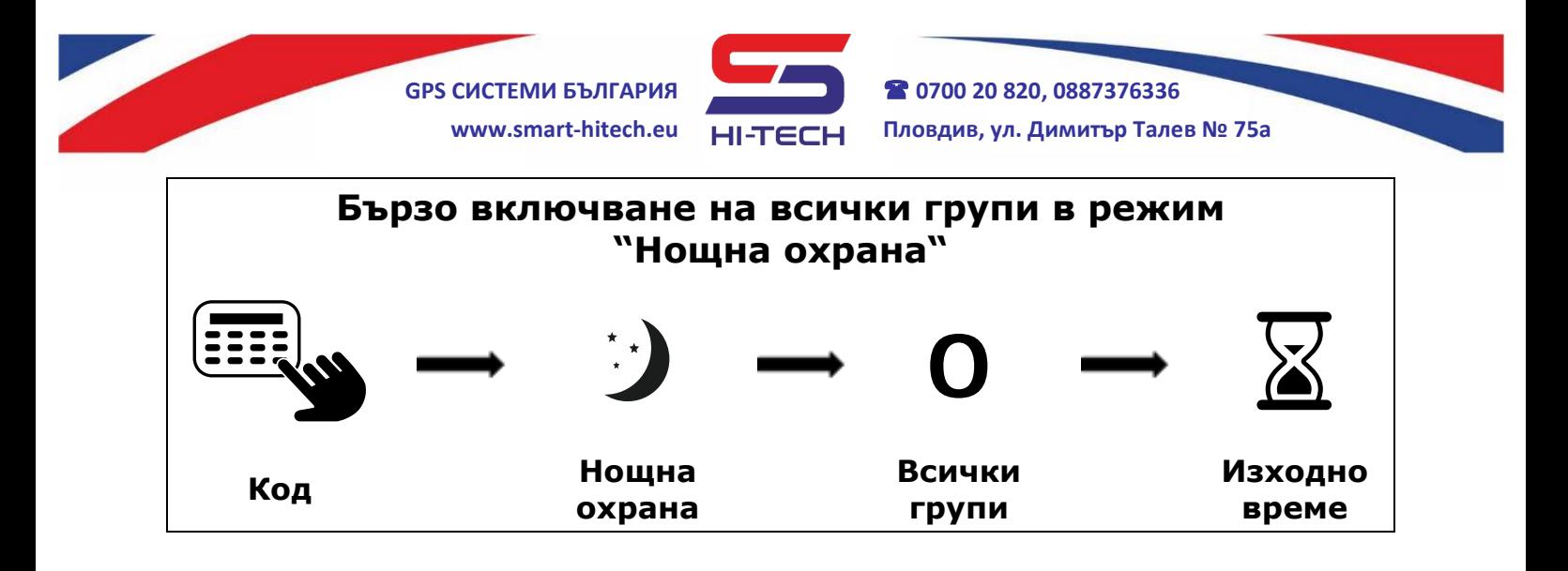

#### <span id="page-7-0"></span>**2.4. Снемане на охрана**

Снемането на охрана обикновено започва със задействане на някоя входна зона. Клавиатурата започва отброяване на времето за влизане (входно време) с редуващи се тонове и премигване на индикатора за състояние в червено. Системата ще очаква въвеждане на валиден потребителски код или чип. Всеки потребител може да изключва само групите, за които има права.

Процеса на изключване ще завърши с изсвирването на сигнала за снета охрана и светване на индикатора за състояние в зелено. При снемане на охрана, всички зони към избраните групи спират да бъдат наблюдавани.

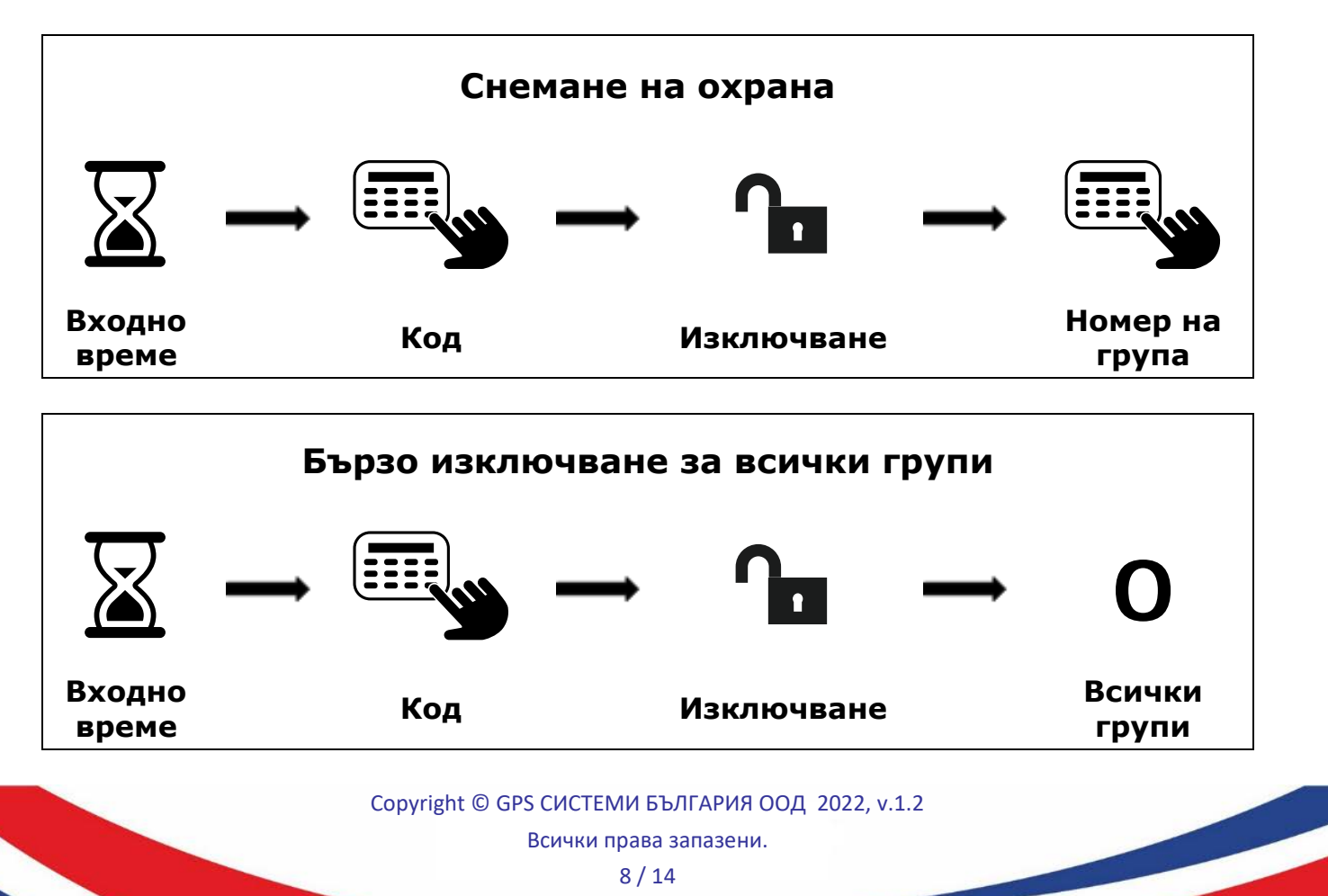

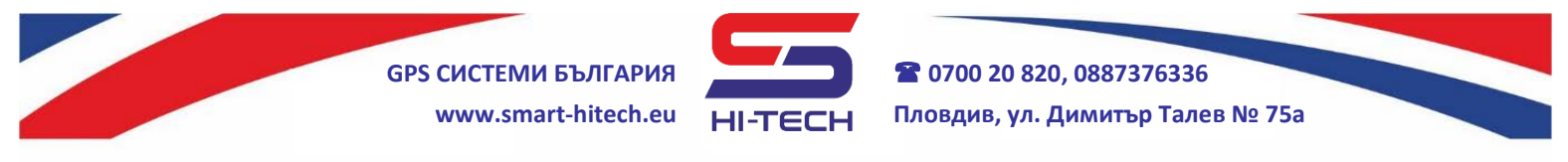

#### <span id="page-8-0"></span>**3. Бърза смяна на парола на потребител**

Стъпките за бърза смяна на кода на потребител са:

- 1. Въвеждане на текущия код за този потребител;
	- 2. Задържане на бутoна ОК за 3 секунди;
- 3. Въвеждане на новия код;
- 4. Повторно въвеждане на новия код за потвърждение.

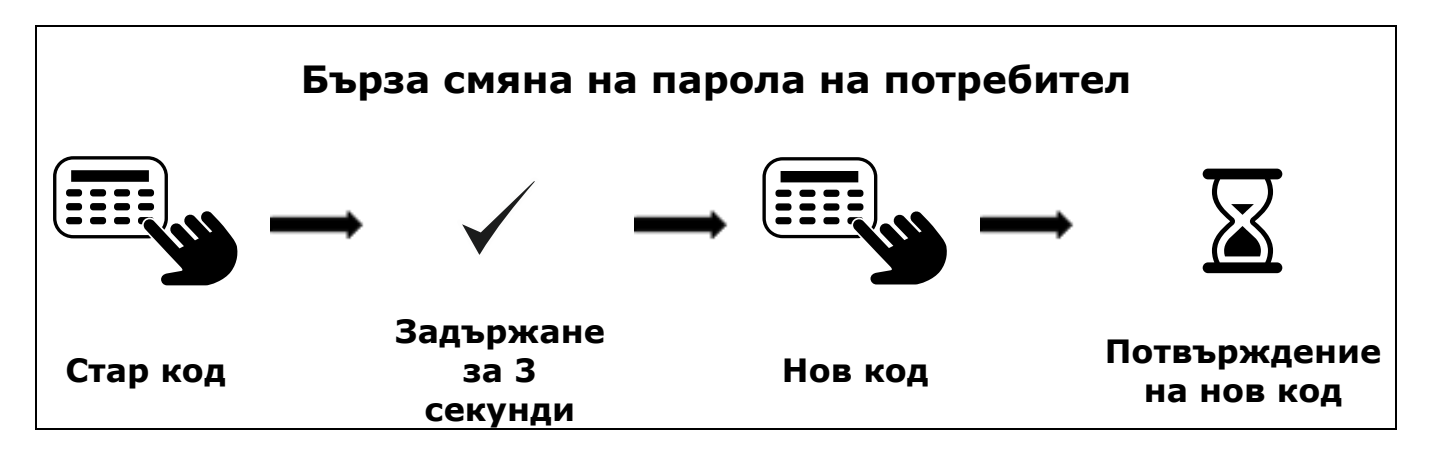

#### <span id="page-8-1"></span>**4. Изчистване на паметта за текущи аларми**

След настъпили алармени събития, бутона за памет А остава да свети в червено. Изчистването на паметта може да стане по два начина – с преглед на събитията или автоматично при следващото включване.

Прегледа на паметта става след въвеждане на кода на потребител,

натискане на бутона "Преглед на събития" А и използване на стрелките за превъртане на събитията.

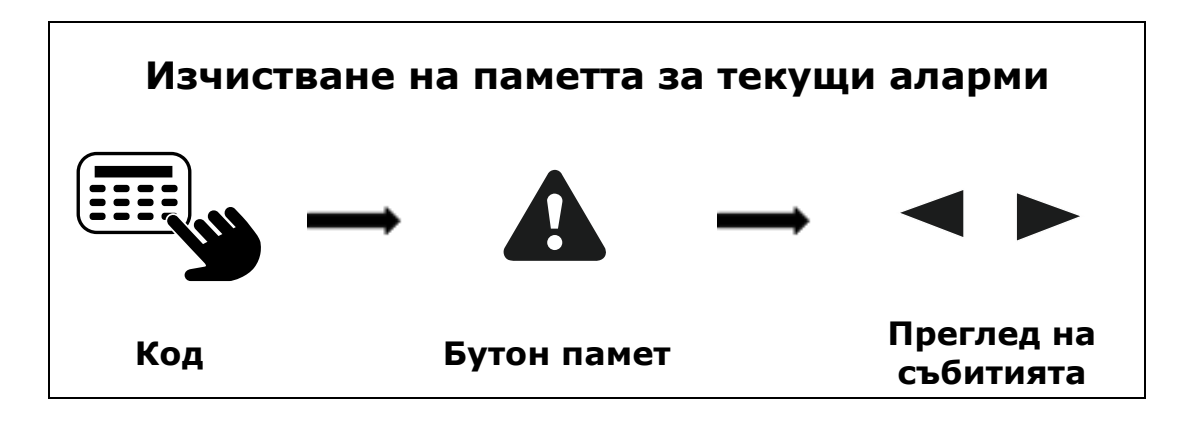

За всяко събитие на екрана се появява информация за типа му, времето на възникване и зоната от която е дошло.

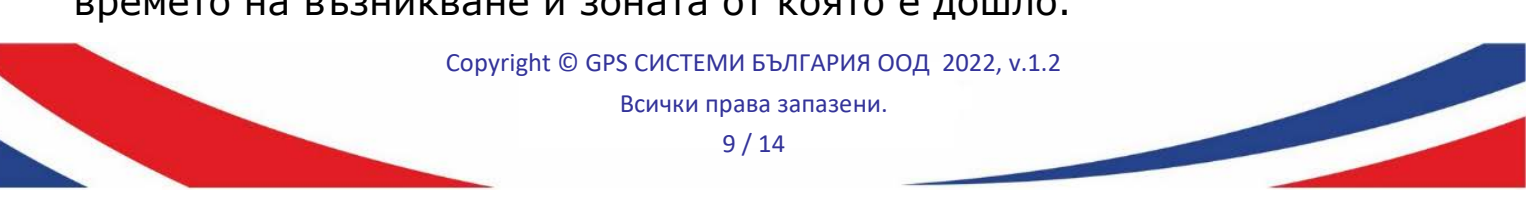

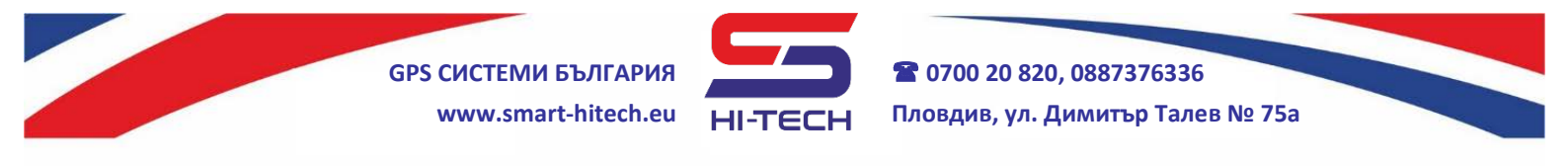

#### <span id="page-9-0"></span>**5. Преглед на пълен архив**

Права за преглед на пълен архив на записаните събития в системата имат само главни потребители (*Master*) или инженер. Прегледа става по същия начин като при изчистване на паметта за аларми, с разликата, че кода на потребителя трябва да е *Master*, а бутона за "Преглед на събития" трябва да се задържи 3 секунди.

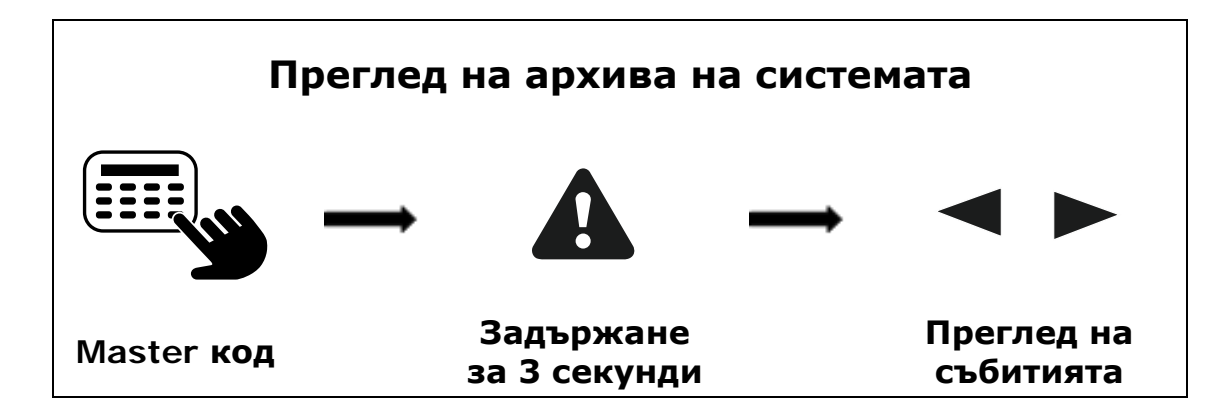

## <span id="page-9-1"></span>**6. Байпас (временно изключване) на зона**

Всеки потребител може временно да изключи една или няколко зони да не бъдат следени след поемане на охраната. За целта той трябва да има права за съответната група към която са зоните. Изключването става след влизане в меню "ЗОНИ" и избиране на съответните зони за байпас.

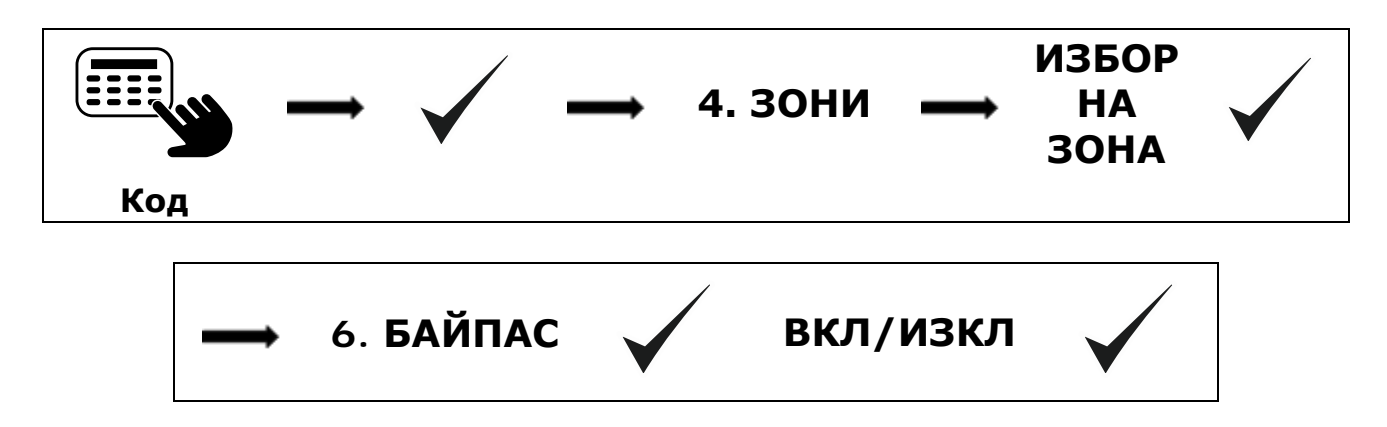

#### <span id="page-9-2"></span>**7. Ресет на пожарен датчик**

В случай че имаме свързан конвенционален пожарен датчик, за да бъде възстановен след задействане, е необходимо да му се спре и пусне отново захранването (рестартира). Този процес е напълно

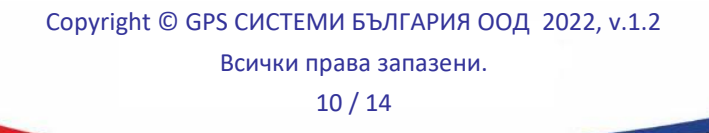

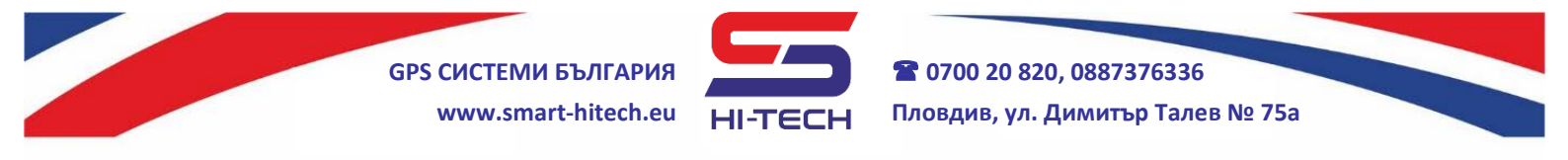

автоматизиран в системата, като единственото условие е подходящото свързване от инсталатора при монтажа на датчика.

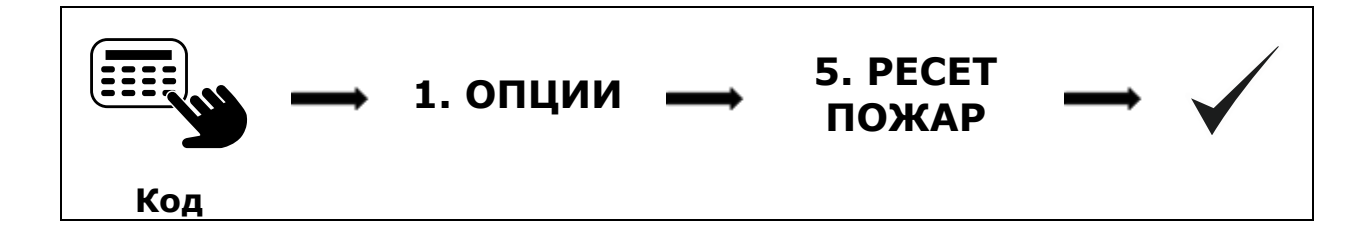

#### <span id="page-10-0"></span>**8. Включване на режим "камбанка"**

Бързо включване на сигнал от клавиатурата при задействане на входна зона ("камбанка") може да бъде направено за зони с номера от 1 до 9. Това става със задържане на съответния номер бутон, отговарящ на номера зона.

Включване/изключване на звука за вградената зона на самата клавиатура, става със задържане на нейния бутон 0.

### <span id="page-10-1"></span>**9. Режим "Почистване на клавиатура"**

С цел да се избегне евентуално задействие при почистване на повърхността на клавиатурата, е добавен режим, при който бутоните стават неактивни за период от 1 минута. Активира се със задържане на бутона за отказ (**X**). На дисплея се изписва "РЕЖИМ ПОЧИСТВАНЕ" и бутоните не се отчитат до изтичане на времето.

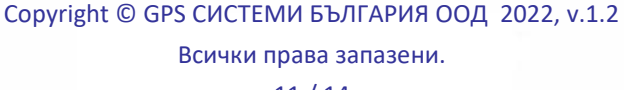

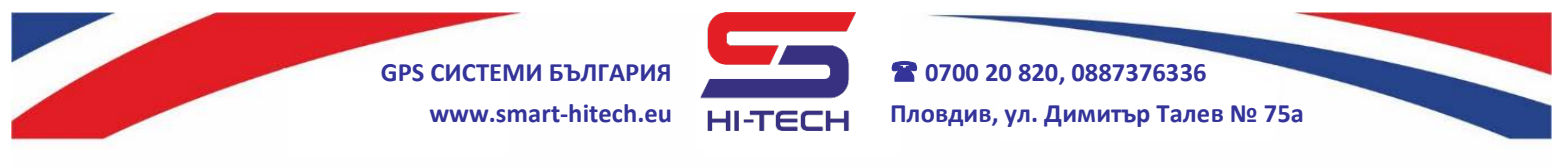

## <span id="page-11-0"></span>**10. Активиране на Smart Guard Control за отдалечен достъп през мобилно устройство или браузър**

За да е възможна връзката на централата към Cloud системата, тя трябва да е предварително разрешена от инсталатора.

За устройства iPhone и iPad, приложението Smart Guard Control може да се изтегли от App Store или чрез сканиране на този QR код:

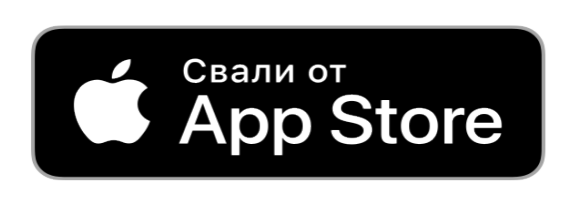

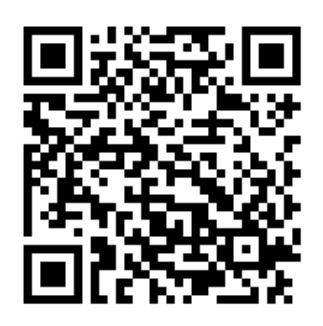

За устройства с операционна система Android, приложението може да се изтегли от Google Play или чрез сканиране на този QR код:

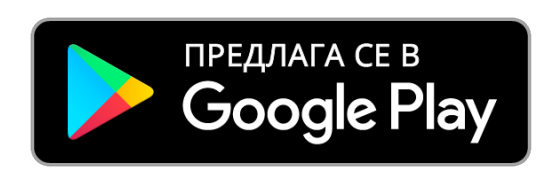

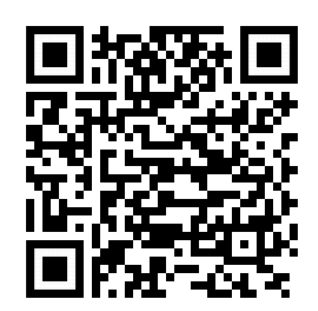

За всички останали случаи може да се ползва достъп през браузър на адрес: <https://cloud.smart-hitech.eu/>

Стъпки за активация:

- 1) Стартирайте приложението Smart Guard Control или влезте на посочения линк [https://cloud.smart-hitech.eu/;](https://cloud.smart-hitech.eu/)
- 2) Направете регистрация на нов потребител (ако нямате такава), следвайки стъпките в приложението. За целта ще е необходимо да въведете валидна електронна поща;
- 3) Ще получите e-mail на посочената поща с линк за потвърждение и завършване на регистрацията;

Copyright © GPS СИСТЕМИ БЪЛГАРИЯ ООД 2022, v.1.2 Всички права запазени. 12 / 14

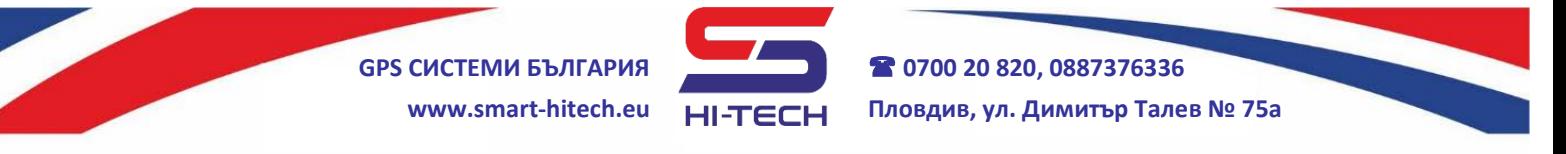

- 4) Ако дълго време не получавате e-mail за потвърждение, проверете в папка "СПАМ" на пощата си или инициирайте ново изпращане чрез опцията "Забравена парола", като в полето "Еmail" въведете електронната поща, с която сте направили регистрацията;
- 5) След потвърждаване на регистрацията, вече може да влезете с потребителското си име (въведената електронна поща) и парола;

След успешен вход в приложението можете да добавите нов обект. За целта е необходимо предварително да сте подготвили:

**1. SN (сериен номер) на панела на обекта** – можете да го намерите от менюто на клавиатурата. SN на панела се вижда след въвеждане на потребителски код и се намира в меню " SN ПАНЕЛ"

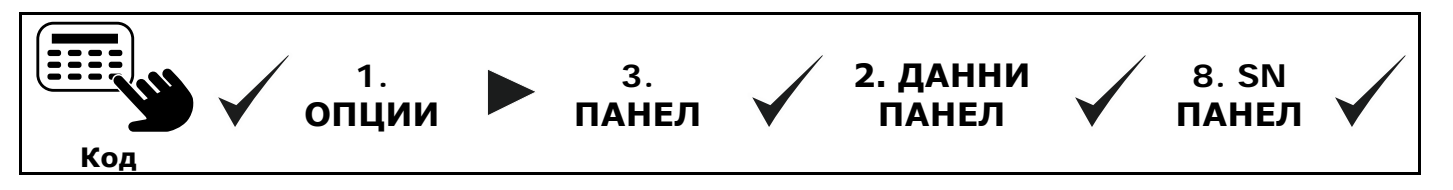

Запомнете (запишете) номера на панела.

#### **2. Парола за облак (PIN)**

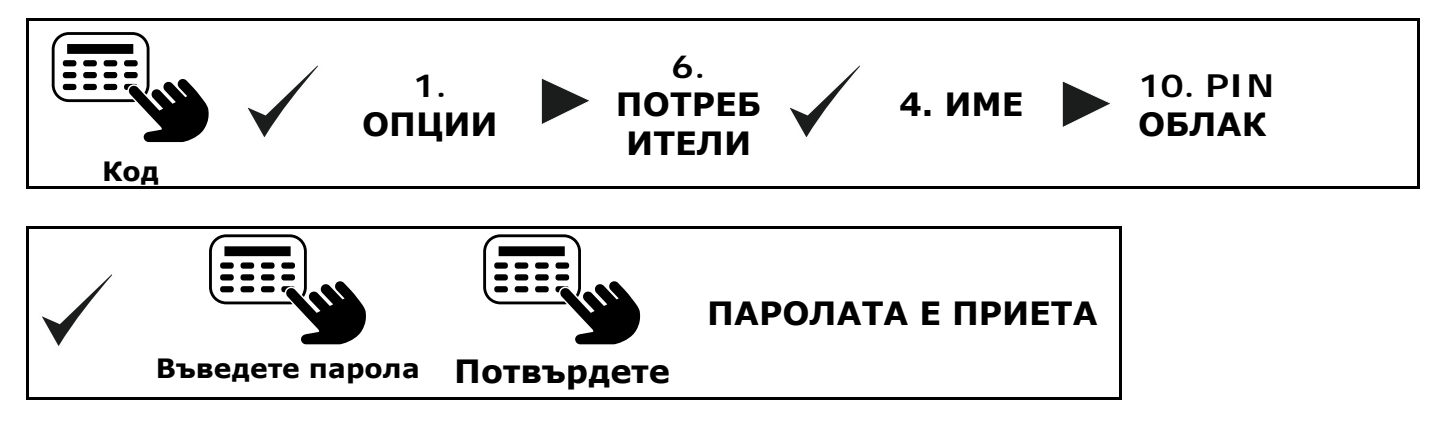

Запомнете (запишете) въведената парола за PIN облак.

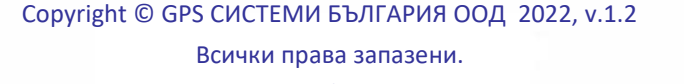

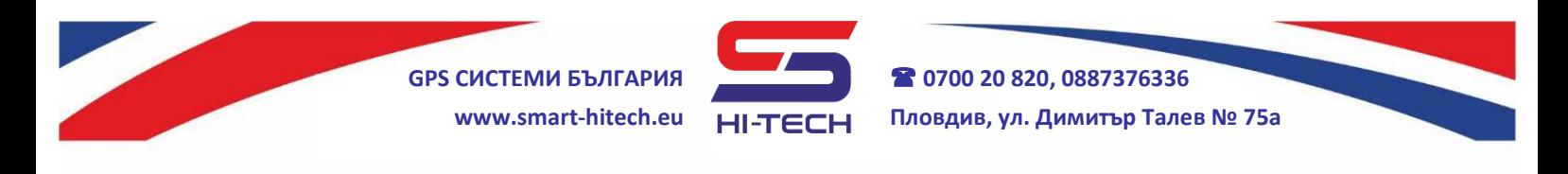

**3. Сдвояващ активационен код** – само с Master или Инженерен

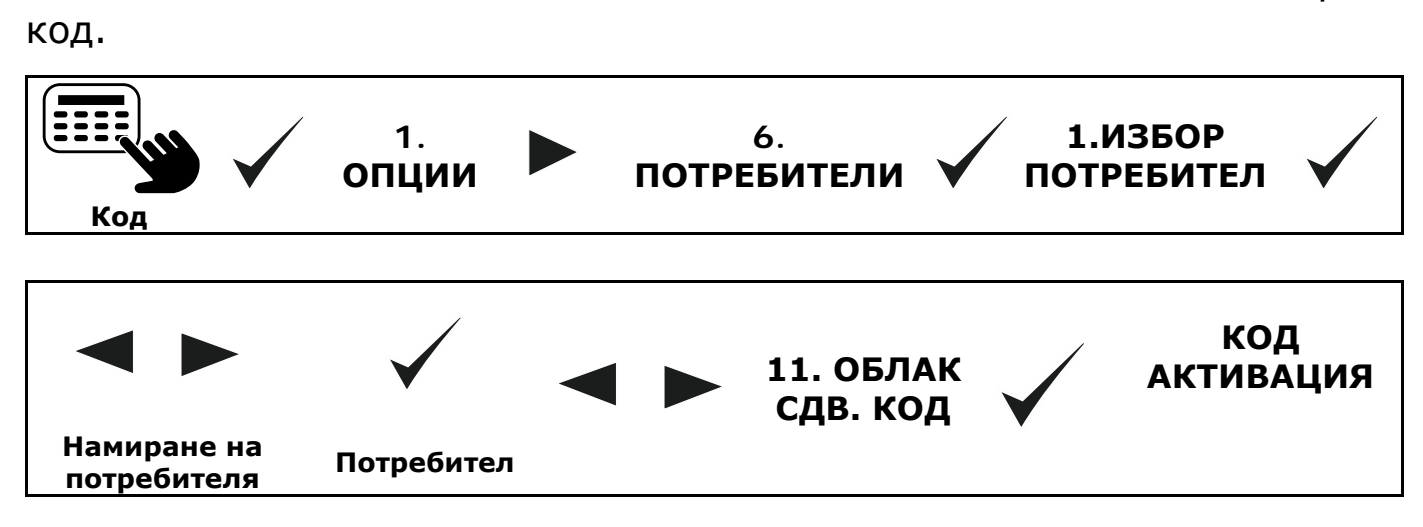

Запомнете (запишете) кода за активация.

*ВНИМАНИЕ: За да е възможно всичко гореописано, централата трябва да е с предварително разрешена от инсталатора връзка към Cloud системата.*

#### *Регистриране на обект в облака [https://cloud.smart-hitech.eu](https://cloud.smart-hitech.eu/)*

**1.** Влезте с потребителското си име в Smart Guard Control.

**2.** От основния прозорец изберете "Регистриране на обект". Въведете информация в полетата "Сериен номер на устройството" (тук въведете SN Панел), "Код за сдвояване" (тук въведете Код активация) и "PIN" – (тук въведете PIN облак).

**3**.Изберете си име и икона от падащото меню, с които обекта ще се визуализира за Вас в последствие в облака.

**4**. Натиснете "Запис".

Copyright © GPS СИСТЕМИ БЪЛГАРИЯ ООД 2022, v.1.2 Всички права запазени. 14 / 14